## Chỉnh sửa giấy phép trong Trung tâm người dùng

Với vai trò quản trị viên của **Account Center** (Trung tâm người dùng), bạn có khả năng quản lý giấy phép người dùng theo nhiều cách khác nhau. Trong bài viết về các mẹo sử dụng này, bạn sẽ học cách thay đổi vai trò người dùng và chỉ định lại hoặc tạm dừng giấy phép.

M**ẹ**o: Để bảo mật tài khoản tốt hơn, bạn nên chọn một người dùng hiện tại hoặc người dùng mới làm quản trị viên dự phòng. Việc này giúp bạn có thêm người tiếp quản việc quản lý hợp đồng khi bạn rời công ty hoặc nghỉ phép dài hạn. Bạn có thể cấp quyền **Account Center Admin** (Quản trị viên Trung tâm tài khoản) cho người dùng có chức vụ **Hiring Manager Collaborator** (Cộng tác viên Quản lý tuyển dụng).

Lưu ý: Khi áp dụng thực tế, tuỳ vào loại hợp đồng, bạn có thể sẽ thấy một vài khác biệt nhỏ trong ngôn từ so với bài viết này. Tuy vậy, tất cả tiến trình và quy trình sẽ đều giống như mô tả.

## Thay đổi quyền han của người dùng

Bạn có thể dễ dàng thay đổi giấy phép và tiện ích bổ trợ mà người dùng được cấp để điều chỉnh những việc mà họ được phép thực hiện với công cụ Recruiter (Nhà tuyển dụng).

- 1. Nhấn vào **d**ấ**u ba ch**ấ**m (…)** ở bên cạnh người dùng phù hợp.
- 2. Nhấn vào **Manage licenses** (Quản lý giấy phép).

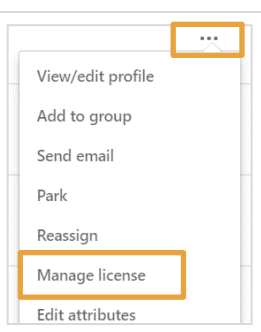

- 3. Chọn một vai trò mới hoặc tuỳ chỉnh một vai trò.
- 4. Nhấn **Confirm** (Xác nhận).

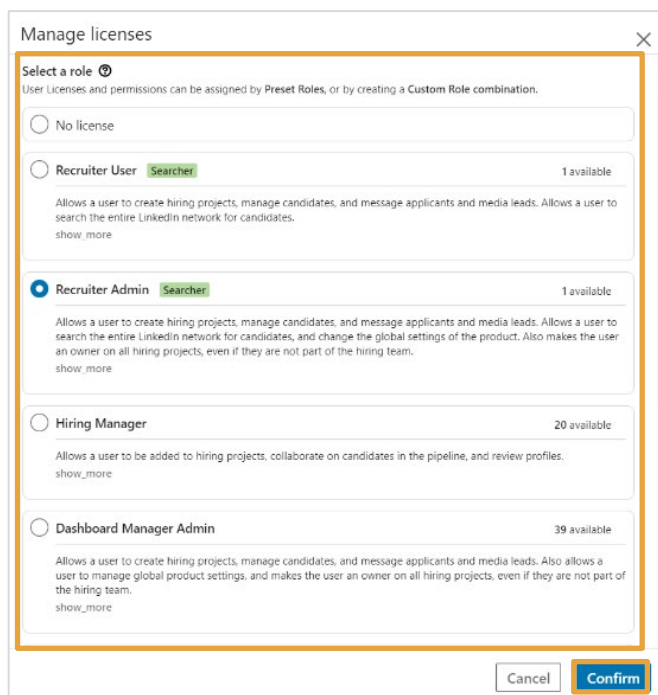

## Chỉ định lại giấy phép

Bạn có thể chuyển dự án, việc làm, mẫu tin nhắn InMail và các cuộc hội thoại hiện tại của một người dùng sang cho thành viên khác trong nhóm của bạn bằng cách chỉ định lại giấy phép. Việc chỉ định lại giấy phép giúp bạn đảm bảo sự liên lạc và mối quan hệ đã thiết lập với ứng viên triển vọng được duy trì liền mạch và đồng thời giữ lại những việc đã được hoàn thành trước đó trên nền tảng Recruiter (Nhà tuyển dụng).

- 1. Nhấn vào **d**ấ**u ba ch**ấ**m (…)** ở bên cạnh người dùng phù hợp.
- 2. Nhấn **Reassign** (Chỉ định lại).

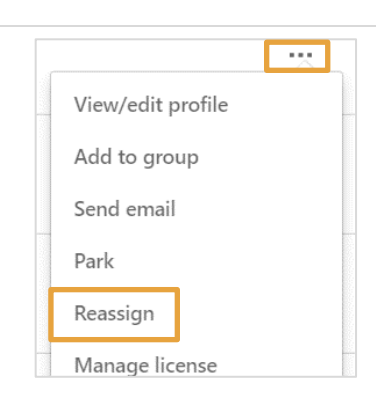

- 3. Tìm kiếm người sẽ được cấp giấy phép theo tên hoặc email của ho.
	- **L**ư**u ý**: Nếu đó là người dùng mới, bạn sẽ phải nhập một địa chỉ email và họ sẽ nhận được email hướng dẫn kích hoạt giấy phép.
- 4. Nhấn **Confirm** (Xác nhận).

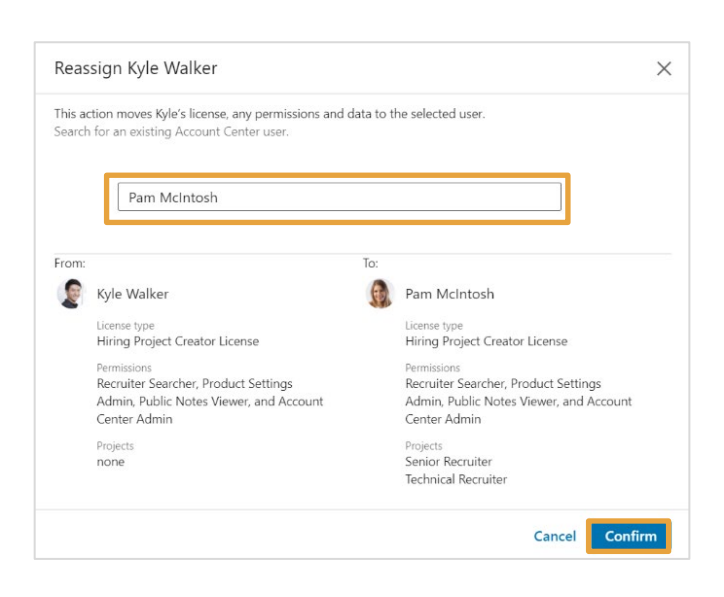

## Tạm dừng giấy phép

Bạn có thể tạm dừng giấy phép khi bạn muốn huỷ kích hoạt người dùng hiện tại nhưng chưa muốn chỉ định giấy phép cho thành viên khác trong nhóm.

- 1. Nhấn vào **d**ấ**u ba ch**ấ**m (…)** ở bên cạnh người dùng phù hợp.
- 2. Nhấn **Park** (Tạm dừng).

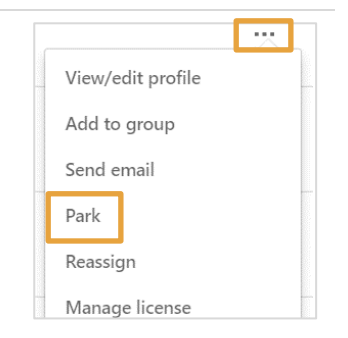

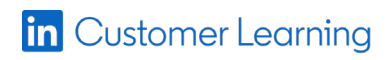